## **LOGIN**

**YORK** 

The following instructions are for DWC form submissions via York Claims Expert (YCE). This system is web-based so you will be using the internet to access the forms. The information you see in these documents are part of our demo system. However, when you login to the system, you will see JIC in the background.

Copy and paste the following link into your favorites :

https://www.iclaimsexpert.com/apps/ice/cow/icowlogin.r?brand=jic

Enter your Login and Password that was provided by York Security. This is the same ID and password you will use anytime you need to access York Claims Expert.

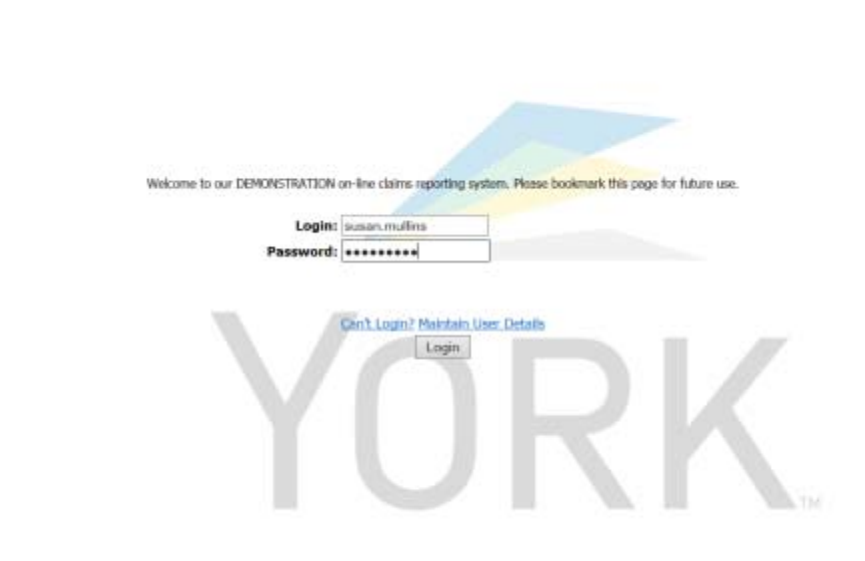

## Select: Enter a new Workers' Compensation claim and then Proceed to Claims Entry

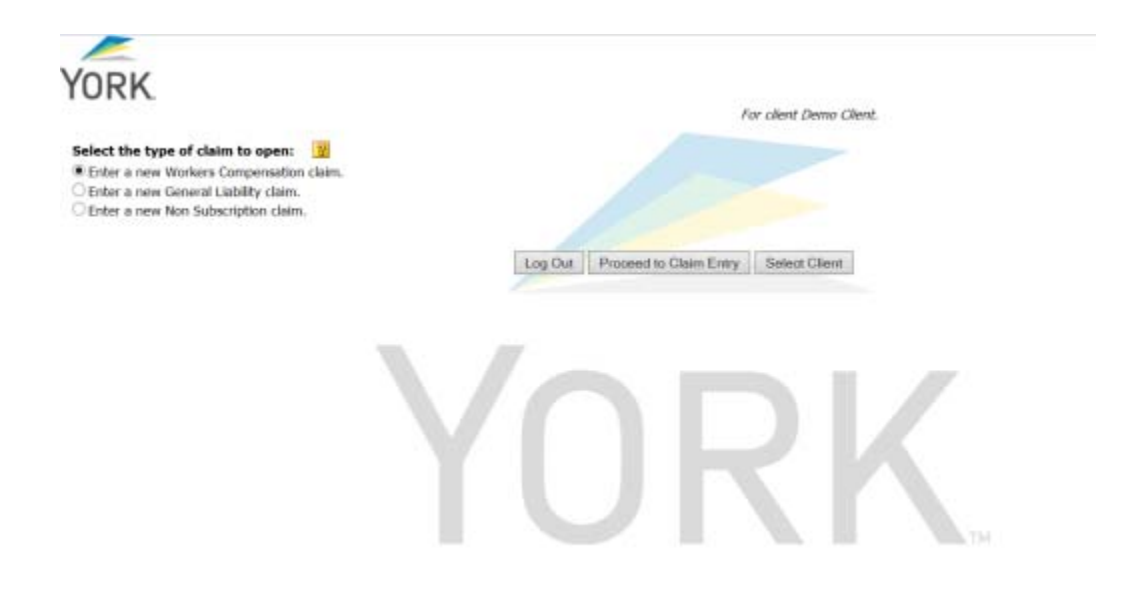

The next screen is a reminder of what information you will need in order to open a new claim. You should then select Next to Employer Details page  $\rightarrow$ 

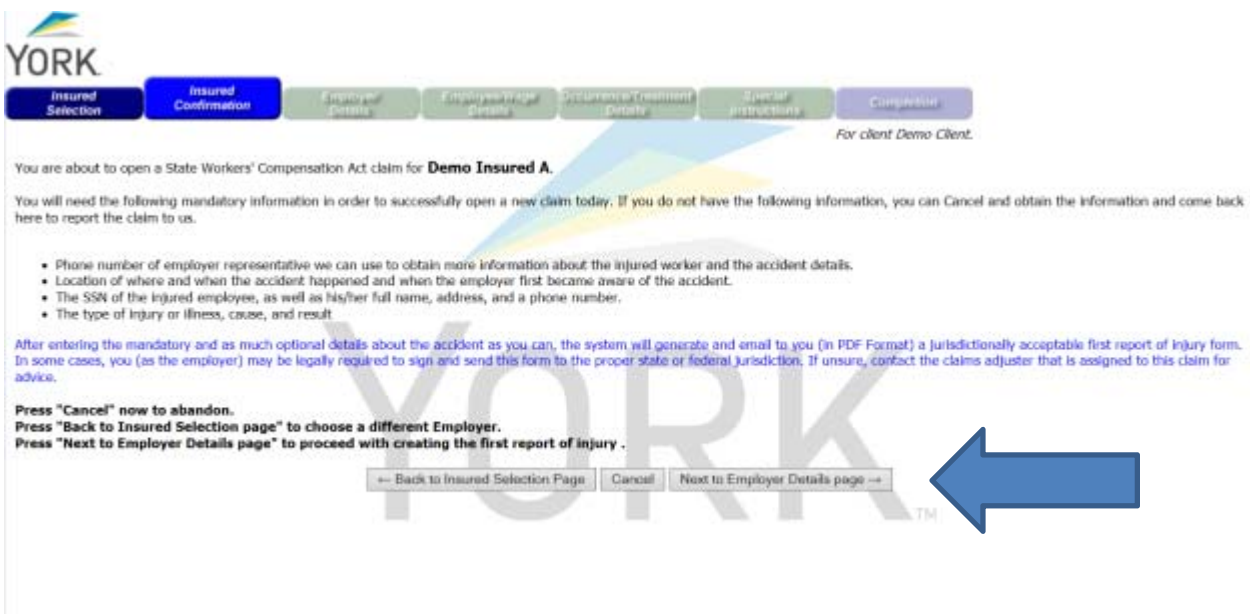

## **EMPLOYER DETAILS**

You are now ready to enter Employer Details. Some of this information will pre‐populate from your client record in YCE. Any field marked with an \* (asterisk) is a required field and must be completed before moving onto the next screen.

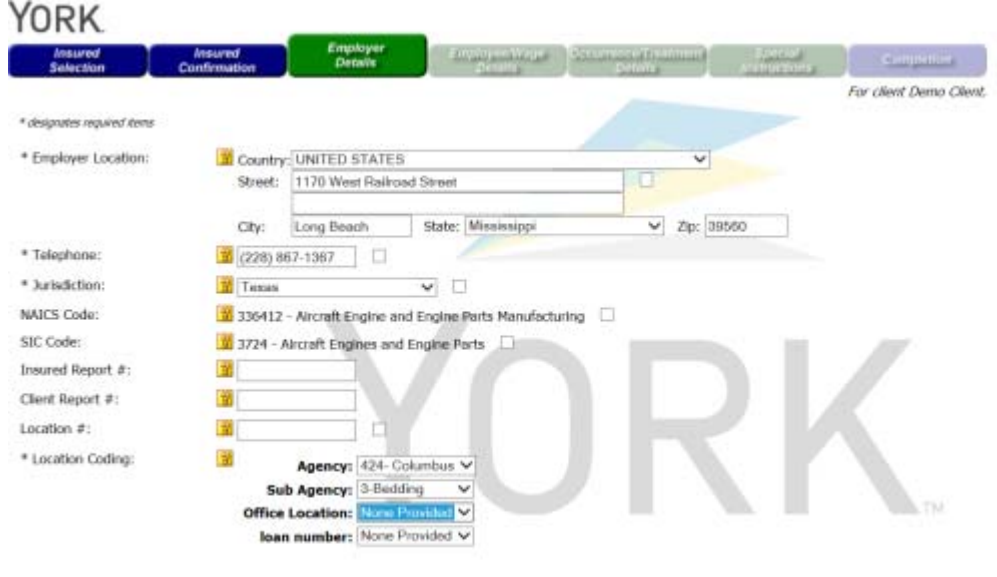

Cancel Next to Employee/Wage Details page -+

# **EMPLOYER WAGE DETAILS**

The next screen is Employer Wage Details and includes the demographics of the injured worker. Any field with a **V** [drop-down] indicates there is more information available to choose from and select it to complete the form.

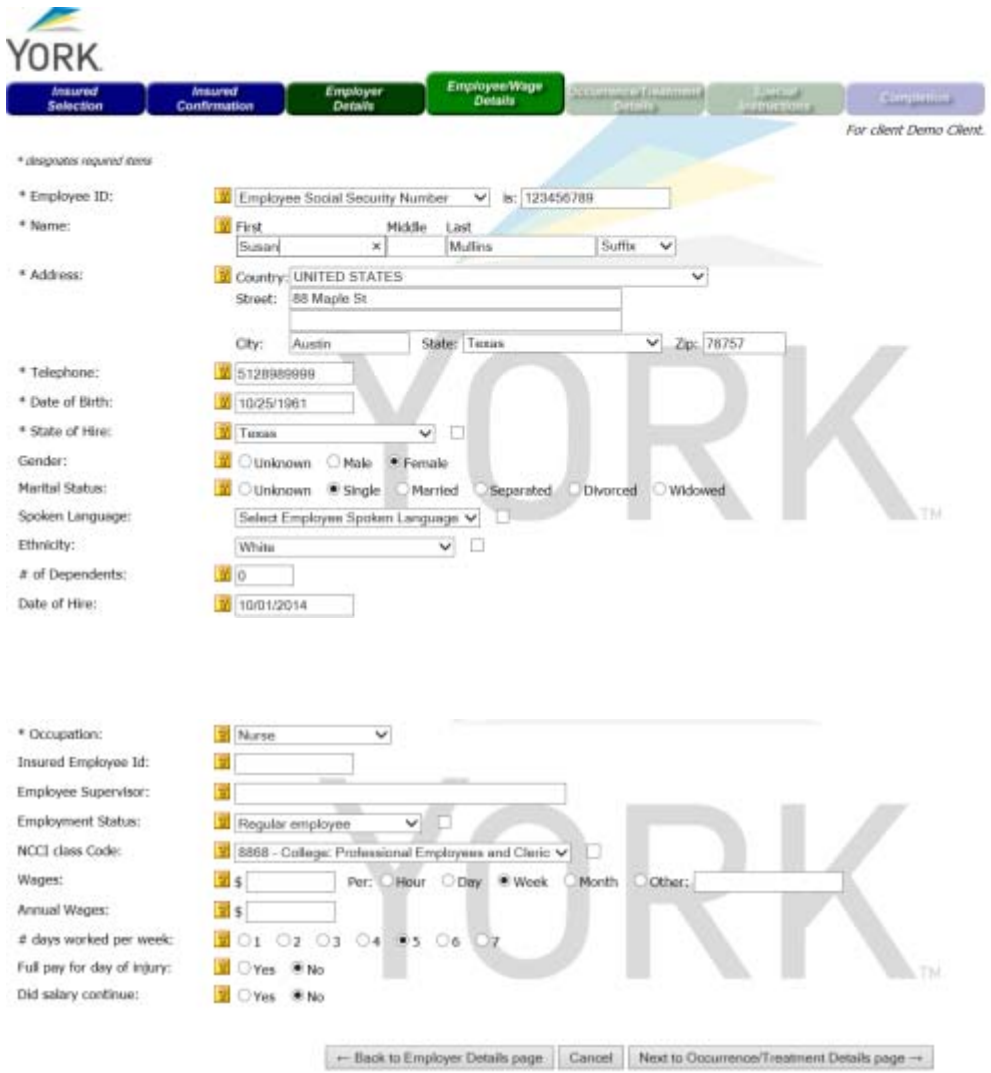

# **OCCURRENCE/TREATMENT DETAILS**

The next screen is for the Occurrence/Treatment Details. This is where you select and enter the nature, body part and cause. The sample below shows the nature fields from the drop-down:

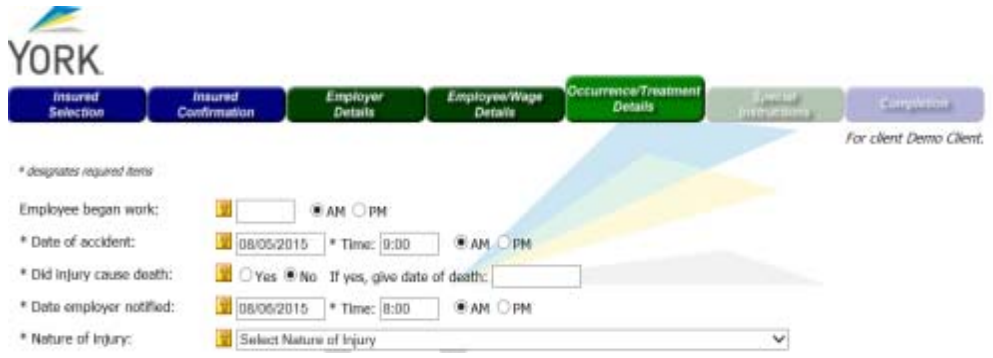

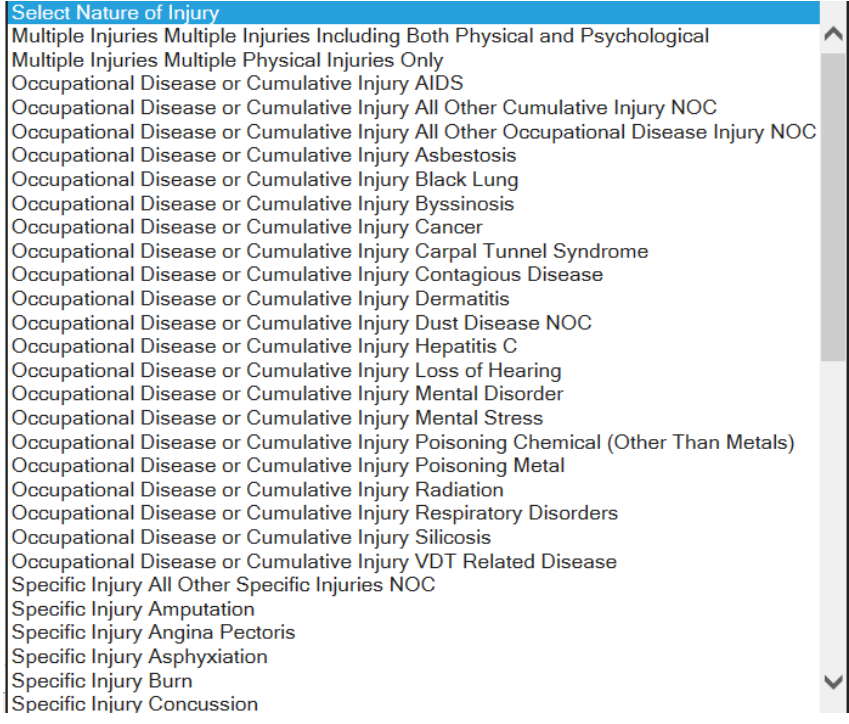

# **BODY PART**

#### The next screen is the Part of Body

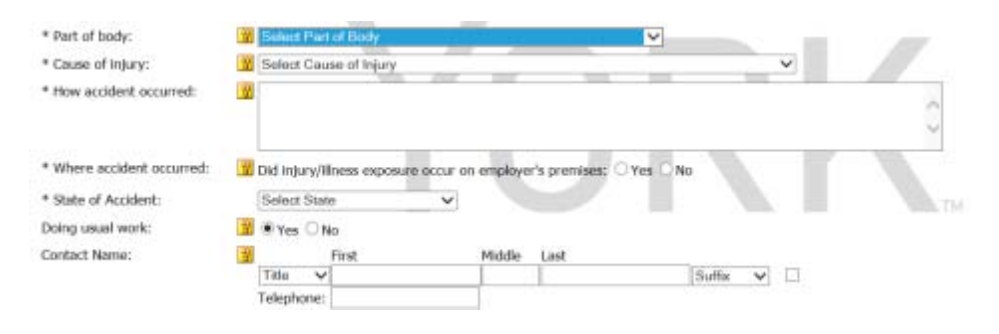

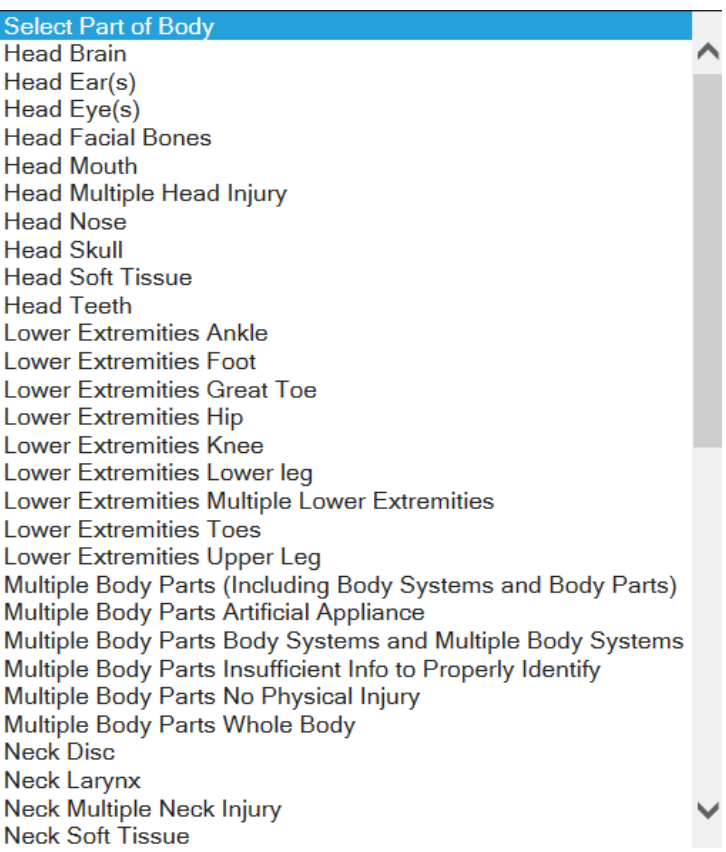

#### **FREE FORM FIELDS**

This represents the last part of that section to be completed. You can enter text into the free‐form fields with as much as you information as you have available. It will come through to the claims system for the adjuster review.

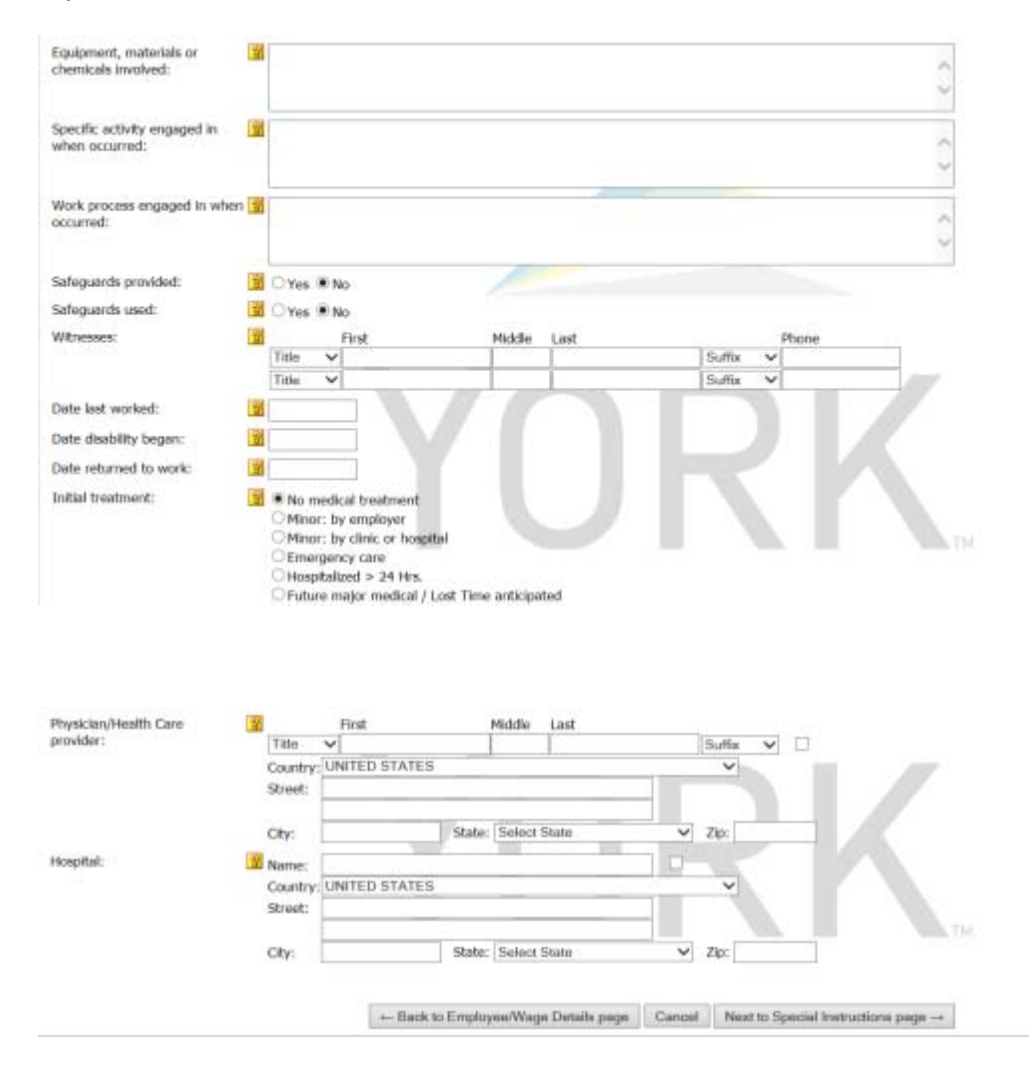

#### **SUBMITTING**

This is the final screen to be completed. In the section "Send first report of injury to": You can enter your e‐mail address and the DWC‐1 will be forwarded to you. You can also add other people to this list and they will receive the DWC-1. However, the e-mail will come via York so you may want to consider emailing the information to yourself to then forward. If you check the box next to the e-mail address then it will always send the DWC‐1 to those addresses. Therefore, it is recommended that you not check this box but simply leave your name in that field.

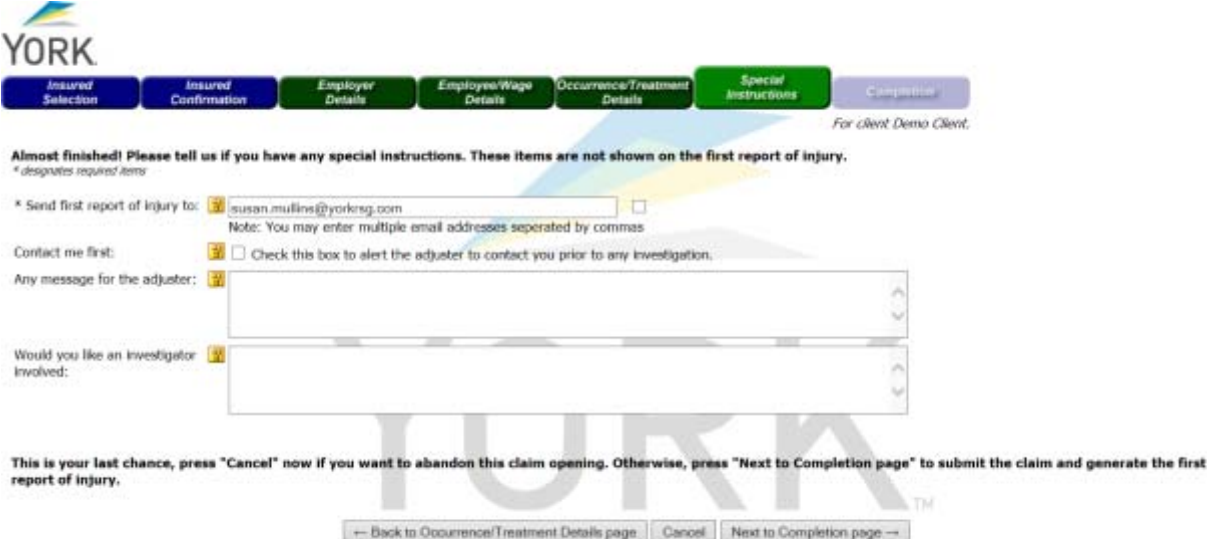

This is the claim number that will be assigned to the claim (note it is a 7‐digit number in the sample below as 5685542). You now have three options: (1) Open another claim; (2) Log out; or (3) Enter iClaims Expert if you want to submit a DWC‐3 or DWC‐6 form.

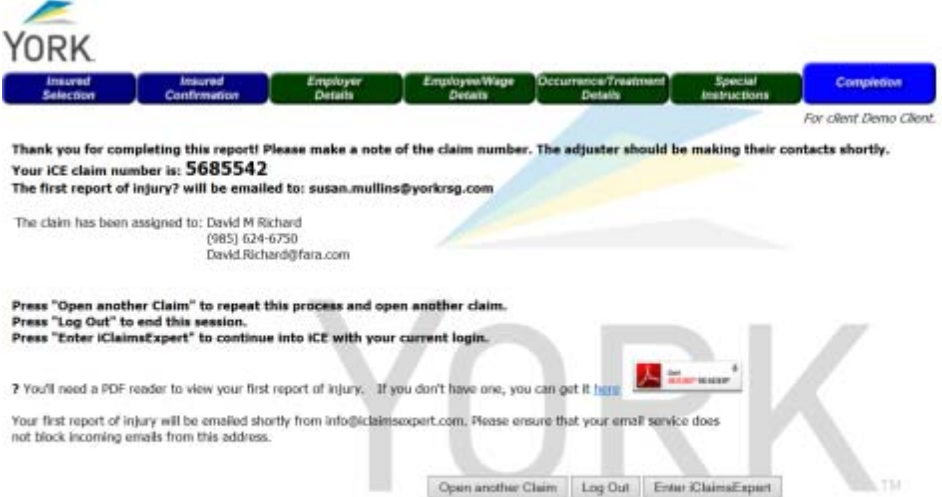

#### **DWC FORM 3 AND DWC FORM 6**

If you choose to enter a DWC form (3 or 6) and select that option, this is the screen you will be taken to.

Select the **button at the top of the screen to go to the module for the DWC forms.** 

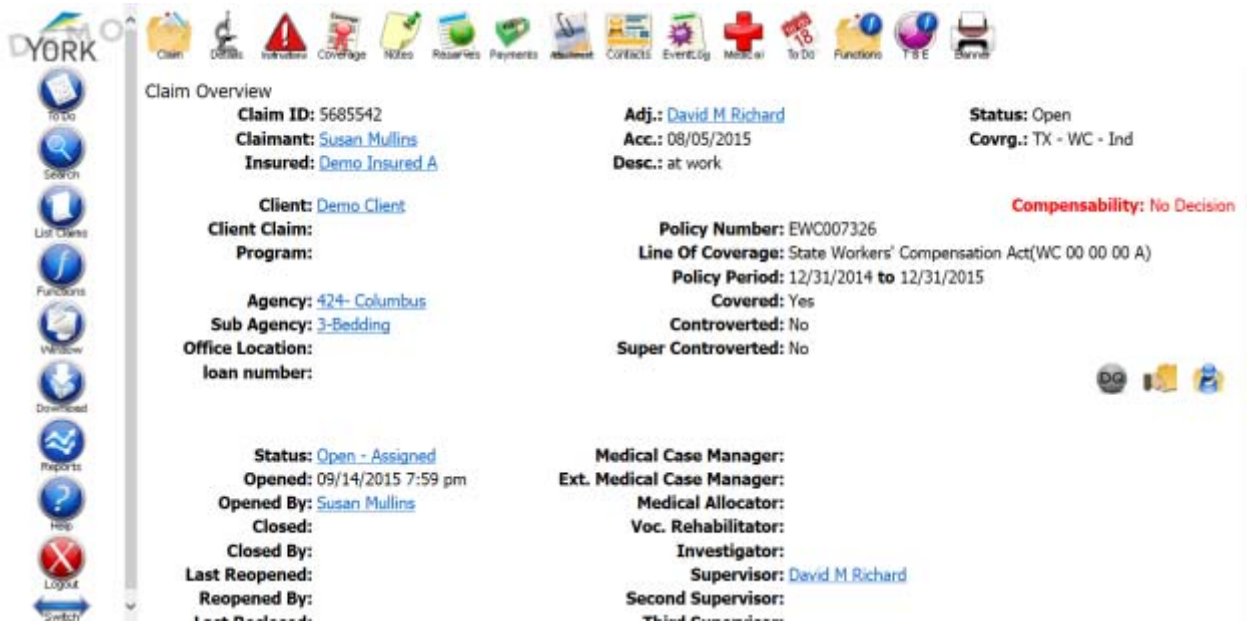

Once you are in the function module, go to the Miscellaneous section and select "Forms and Letters". You may not see all of these options on your security set up so don't be alarmed.

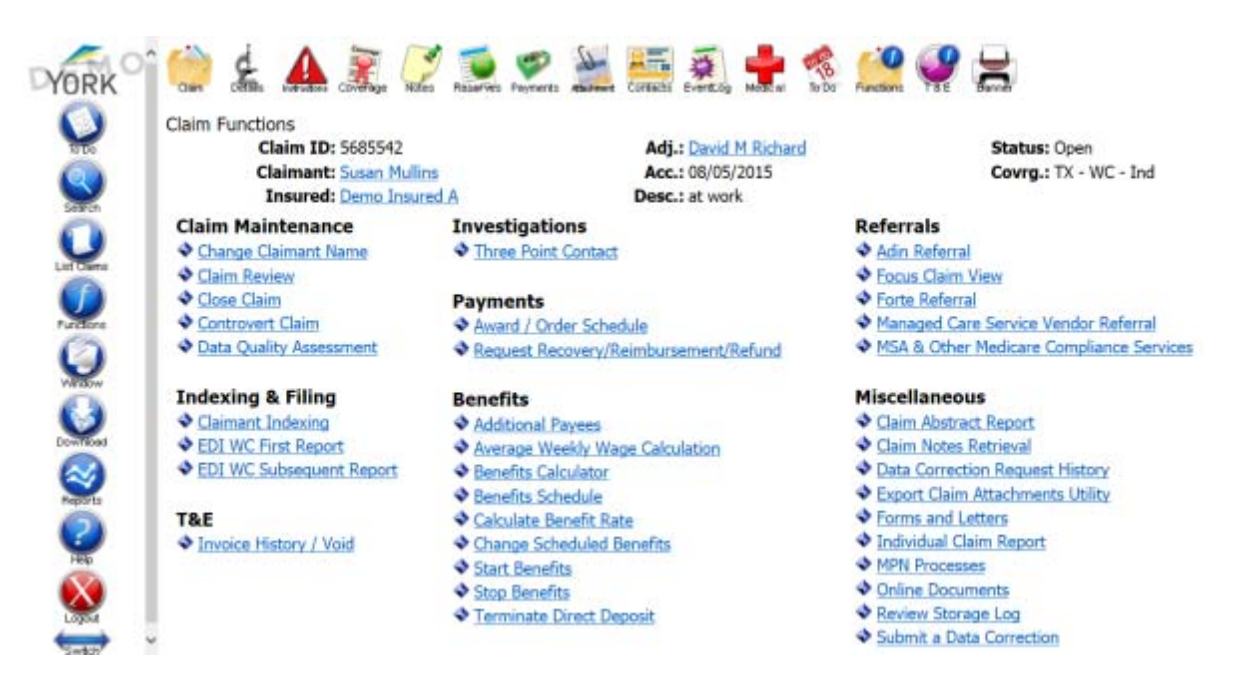

This screen will show the name of the person who submitted the DWC‐1, the Unit Manager at York and if the claim has been assigned, the adjuster. You can check the Action box to notify any of those individuals you have submitted the form. **We request you select both the Unit Manager and Adjuster.**

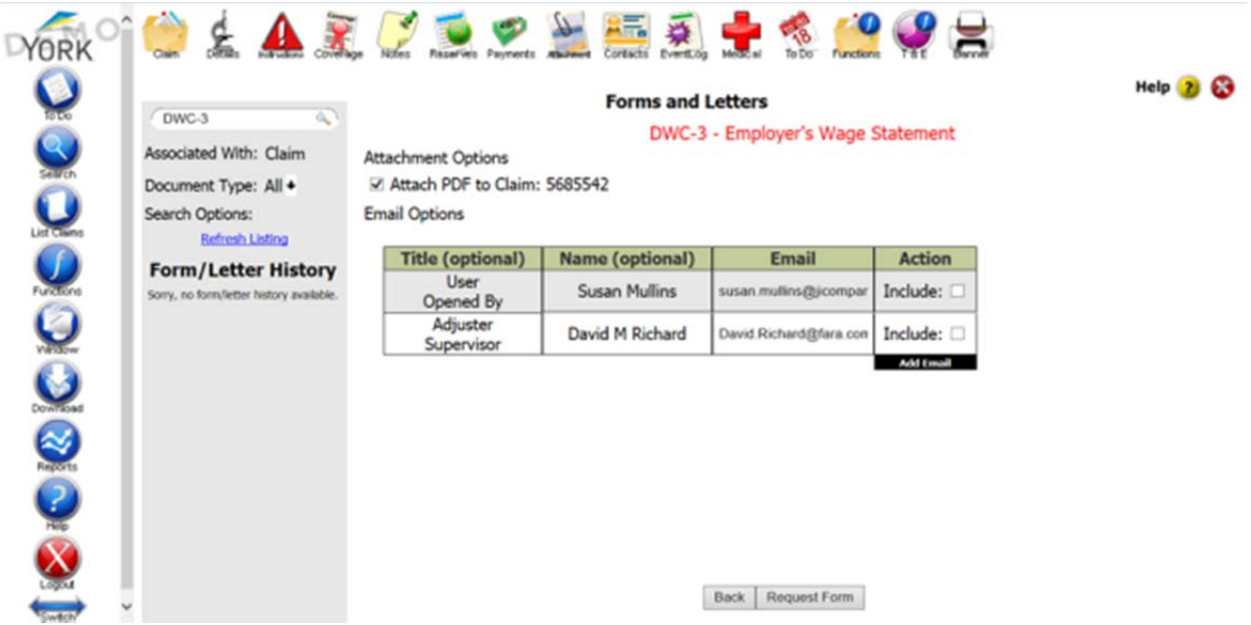

You should only see Texas forms available. You can enter the form you want to use by entering it in the search field or what appears on the screen in Forms and Letters. We will work on the DWC‐3 first.

## **DWC FORM 3**

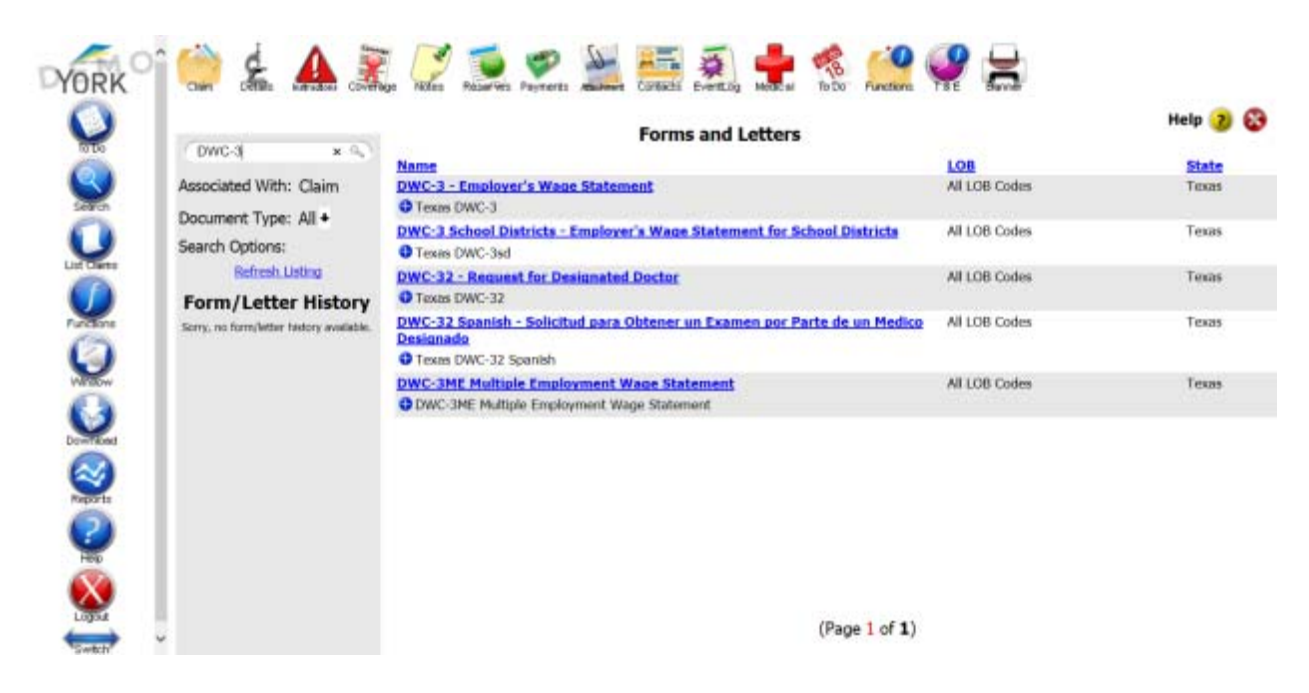

The DWC-3 form comes up as a typeable PDF. There are highlighted fields for you to complete but all of the injured workers' demographics will populate from the claim that was set up. Any changes to the address or other key areas will automatically update to this form so if changes were made between the submission of the DWC -1 and the DWC-3 (or DWC-6) then that information updates to the demographics on the forms.

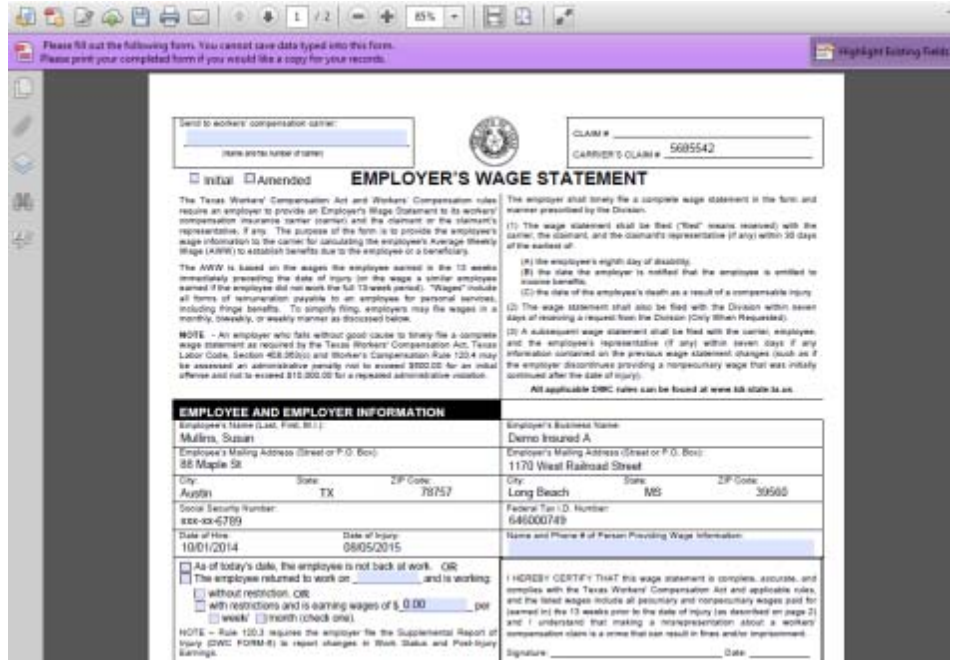

The next screenshot below is the section to enter wages and hours. Note, there are drop down options for the dates and provides you with a calendar you can use to select your dates or you can free‐form type in the text. Also note the wages will total on the right side of the form.

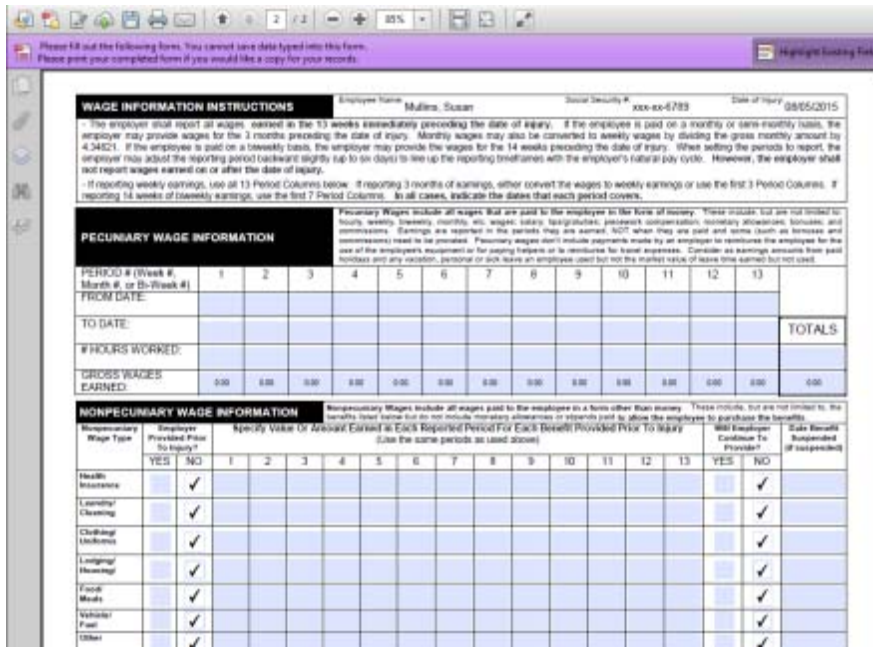

Once you complete the form you select the "submit" button to save the form to the system as an attachment. It becomes part of the claim file.

# **DWC FORM 6**

You will see some of the same functionality with the DWC‐6 forms. The same notification screen, same option to select or search for the form.

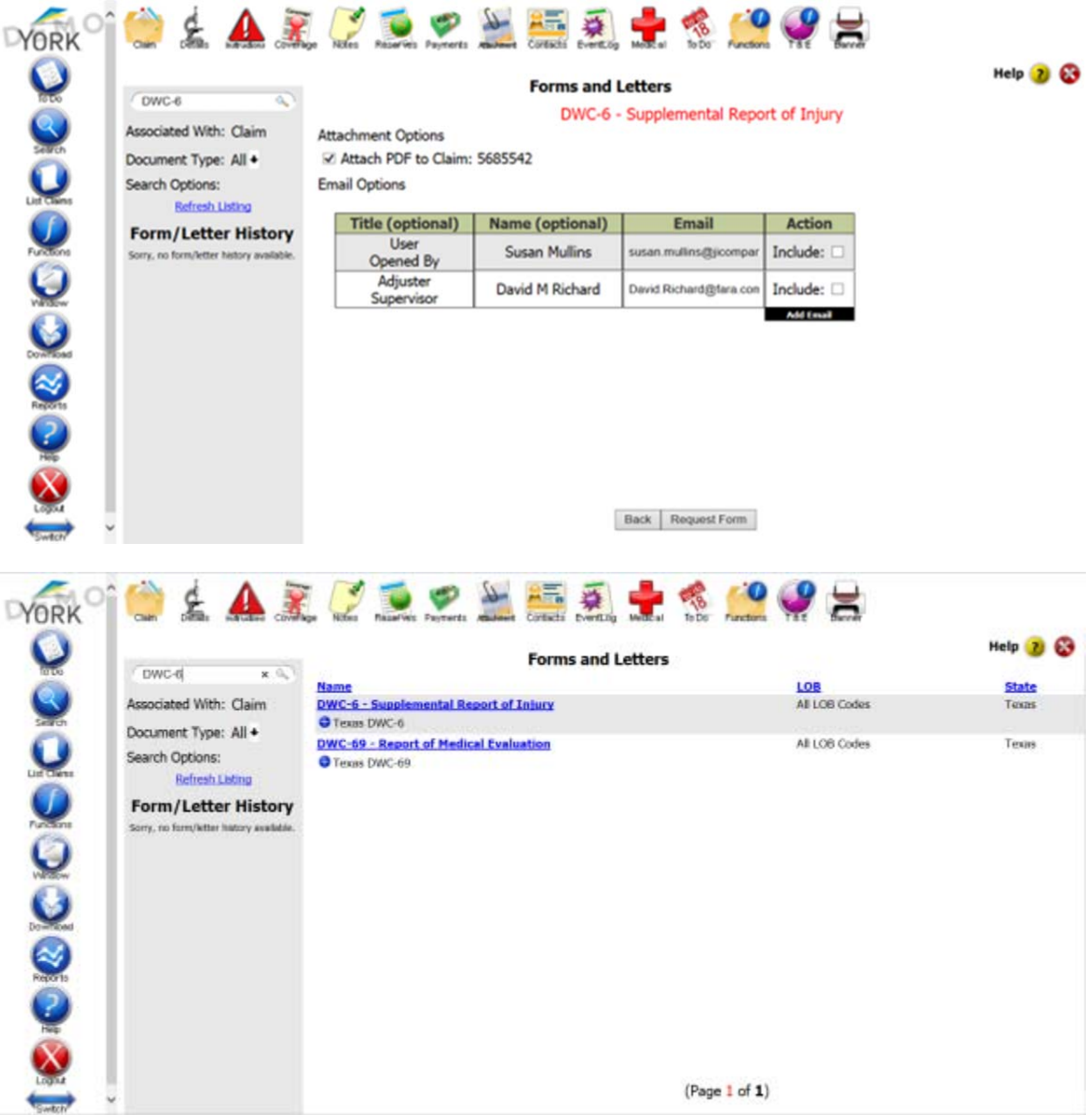

As with the DWC‐3 form, the DWC‐6 is also a PDF that you can type data directly on to and will prepopulate the demographics of the injured worker. Don't forget to select the "submit" button.

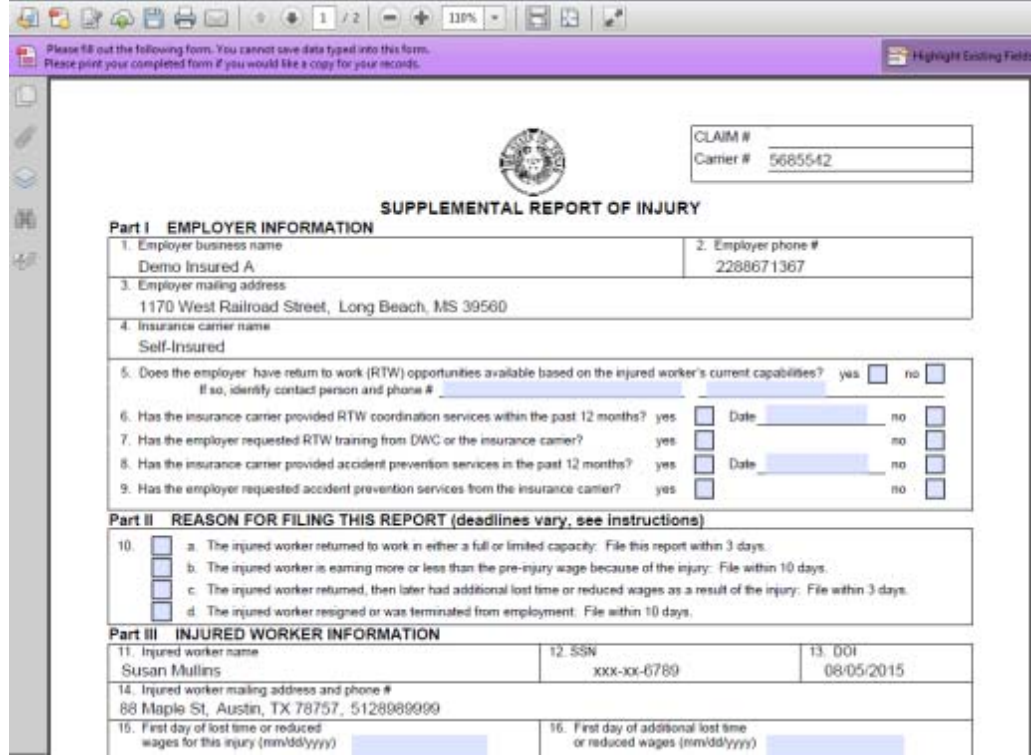

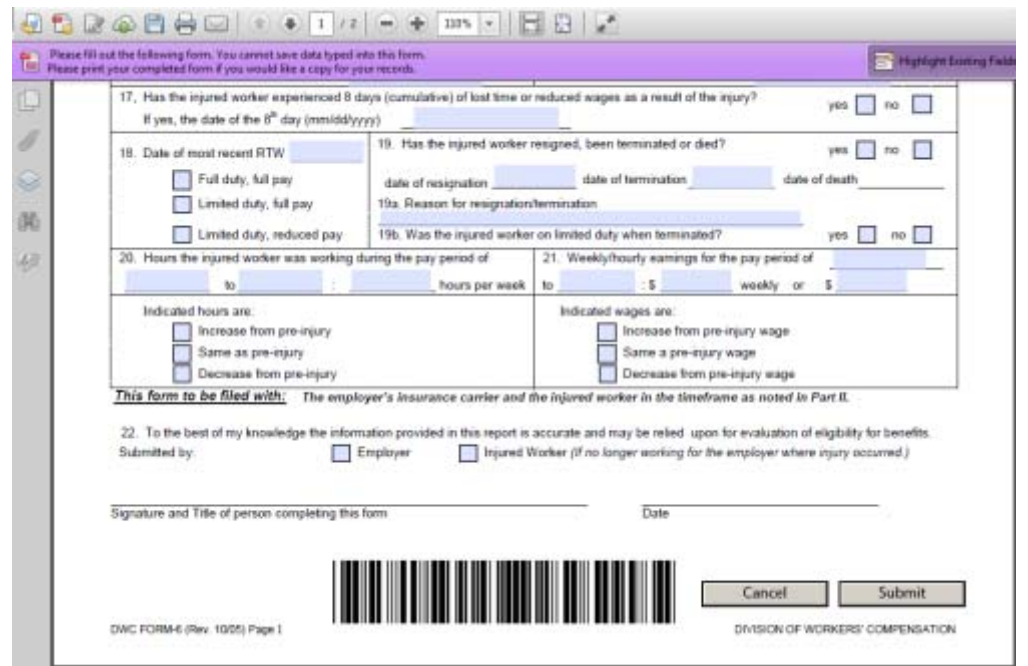